# 3. ПОДГОТОВКА К РАБОТЕ

## 3.1. Вход в личный кабинет

Для входа в личный кабинет требуется авторизация в ЕСИА<sup>1</sup>. Откройте главную страницу официального сайта ГИС ЖКХ (http://dom.gosuslugi.ru/) и нажмите на кнопку «Войти».

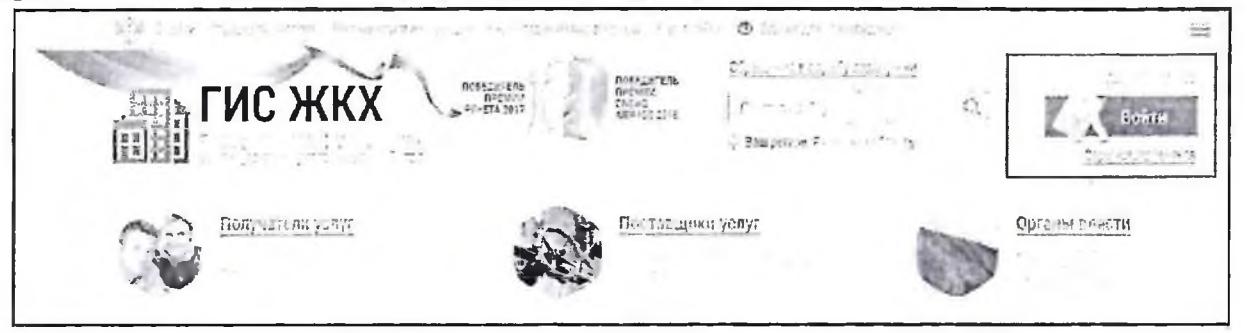

Рис. 1 Главная страница официального сайта ГИС ЖКХ. Кнопка «Войти»

Отображается страница для входа в ЕСИА.

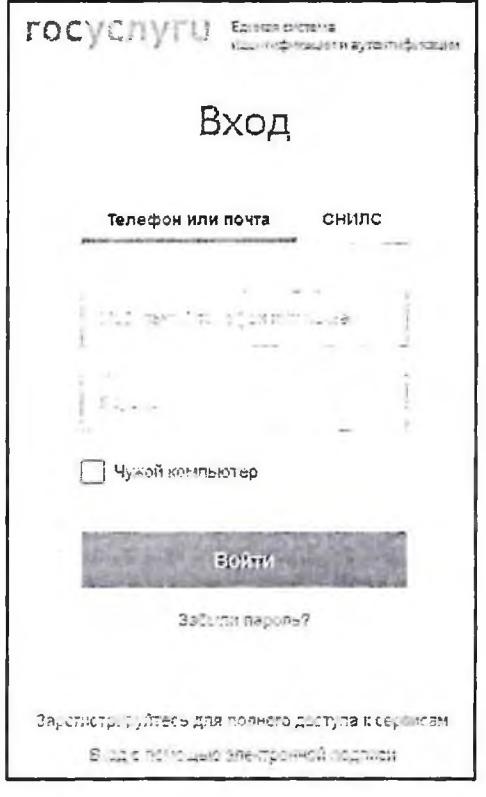

Рис. 2 Страница входа через ЕСИА

Авторизация в ЕСИА возможна следующими способами:

1. При помощи телефона/почты.

Для авторизации при помощи телефона/почты введите номер мобильного телефона или адрес электронной почты, указанные при регистрации в ЕСИА, и пароль. Затем нажмите на кнопку «Войти» (см. Рисунок 2).

2. При помощи СНИЛС.

Единая система идентификации и аутентификации.  $1.$ 

#### ГИС ЖКХ. Руководство пользователя. Работа в личном кабинете гражданина

Для авторизации при помощи СНИЛС перейдите на вкладку «СНИЛС». В соответствующие поля введите ваши СНИЛС и пароль и нажмите на кнопку «Войти».

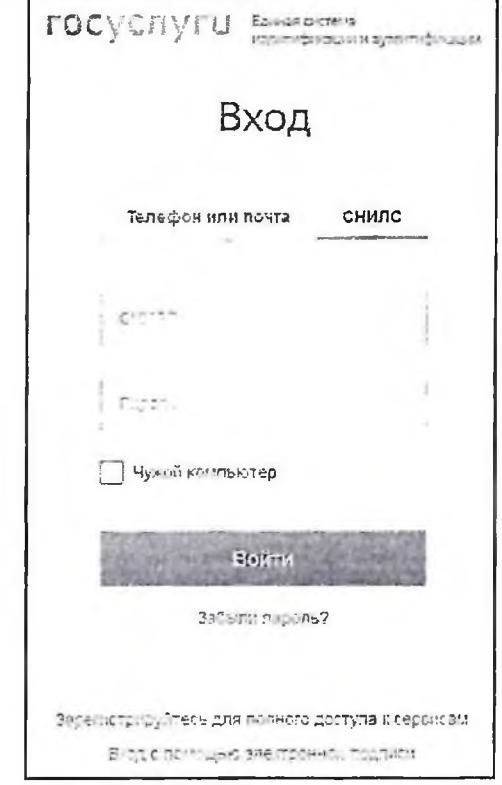

Рис. 3 Форма входа в ЕСИА при помощи СНИЛС

3. При помощи электронных средств.

Внимание! Функцию электронной цифровой подписи необходимо предварительно включить в личном кабинете ЕСИА на вкладке «Настройки учётной записи». Обращаем Ваше внимание, что квалифицированный

ля не ения ин о ации сотр дни о ани ации рнн кл чнет е ет

> автори а ии при помо и эле ронны среств (средства кв и ирова но элек онной подписи или ниверс ьно эле ро о крт (на и е на иперс л « од с по ощью ек онной п дписи по орой о а. то р етс форма вход при помощ электрон средств рисоедините к компьют ру носител ча эле ронной подпи и и наж е « отово» ы ерите серифат апровери электронно подпи и и ажите од дос а к носите ю ле ронно по писи. На мите на оп « .

ГИС ЖКХ. Руководство пользователя. Работа в личном кабинете гражданина

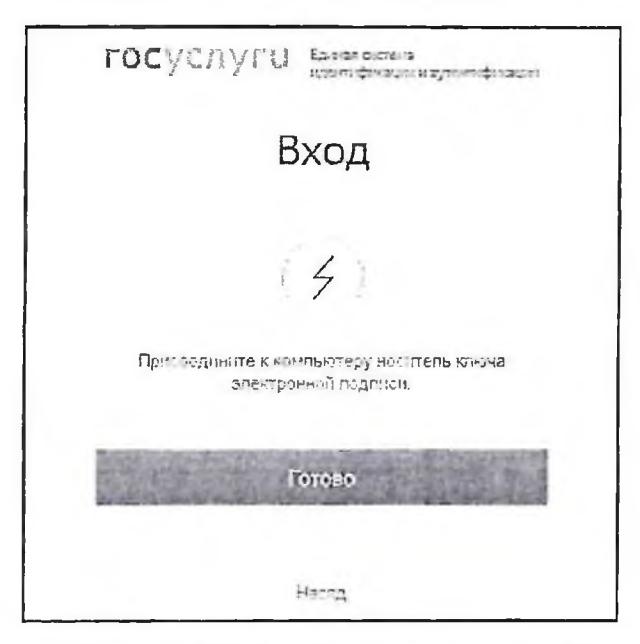

Рис. 4 Форма входа в ЕСИА при помощи электронных средств

После авторизации в ЕСИА одним из перечисленных выше способов отображается форма выбора роли пользователя.

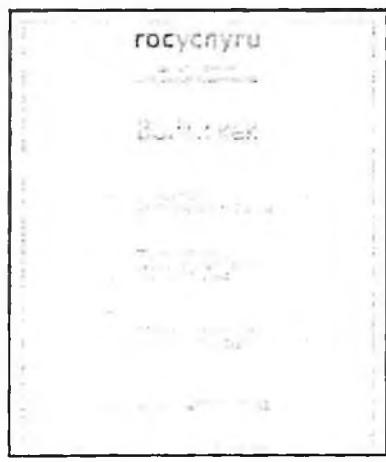

Рис. 5 Форма выбора роли пользователя в ЕСИА

Выберите вариант «Частное лицо».

При первом входе в личный кабинет ГИС ЖКХ отображается страница «Доступ гражданина в личный кабинет ГИС ЖКХ». На ней отображаются сведения о пользователе, введенные при регистрации в ЕСИА. При необходимости измените адрес электронной почты.

 $\mathcal{L}_{\mathcal{A}}$ 

### ГИС ЖКХ. Руководство пользователя. Работа в личном кабинете гражданина

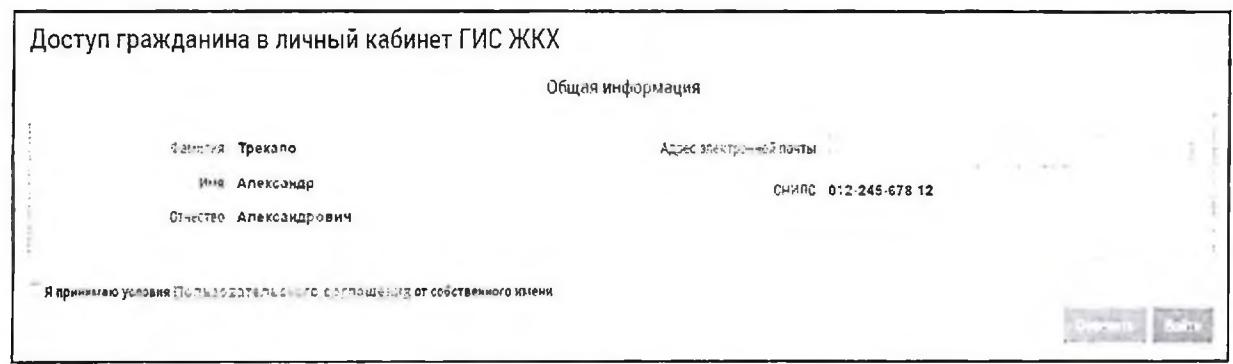

### Рис. 6 Страница «Доступ гражданина в личный кабинет ГИС ЖКХ»

Для продолжения работы необходимо принять условия пользовательского соглашения, установив флажок «Я принимаю условия пользовательского соглашения от собственного имени», и нажать на кнопку «Войти».

Отображается главная страница личного кабинета гражданина в ГИС ЖКХ.

 $\alpha$